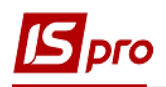

## **Створення прибуткової товарної накладної**

Для створення прибуткової товарної накладної необхідно зайти в підсистему **Логістика / Облік закупок** в модуль **Прибуткові товарні накладні.**

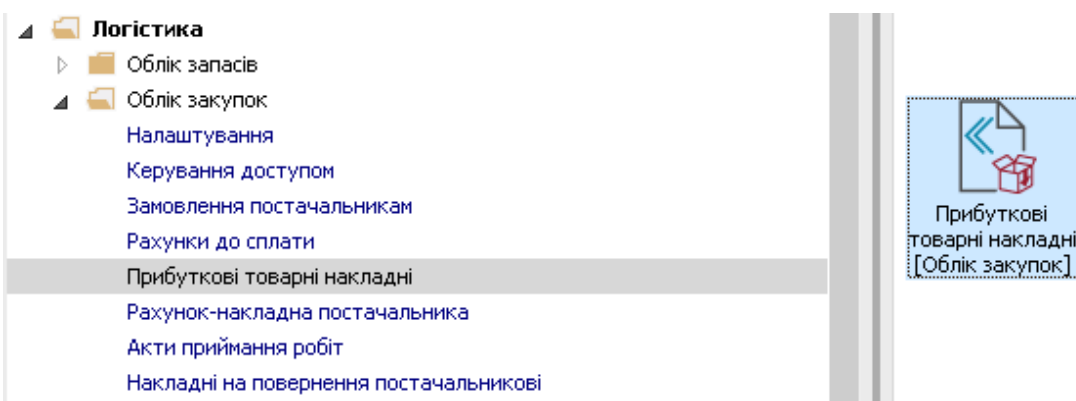

У реєстрі документів виконати наступні дії :

1. У полі **Журнал** вибрати необхідний журнал, наприклад, **Документи без журналу**.

**УВАГА!** Вид журналу **Всі журнали** використовується тільки для перегляду. Створювати документи в цьому журналі неможливо.

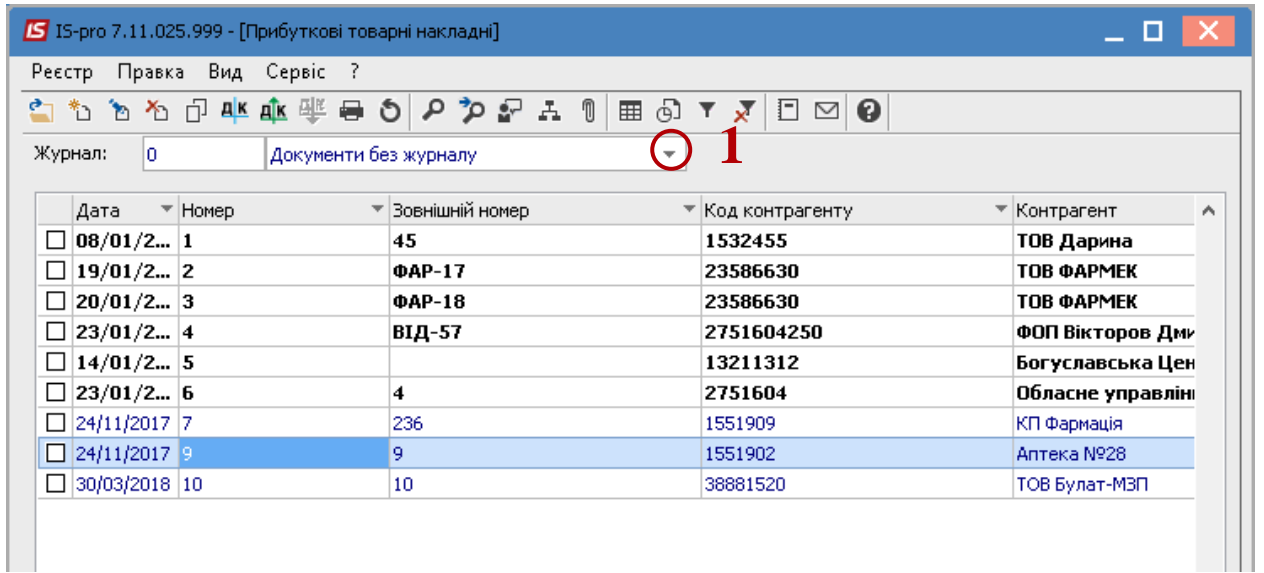

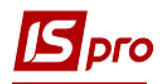

2. По пункту меню **Реєстр / Створити** або клавіша **Insert**.

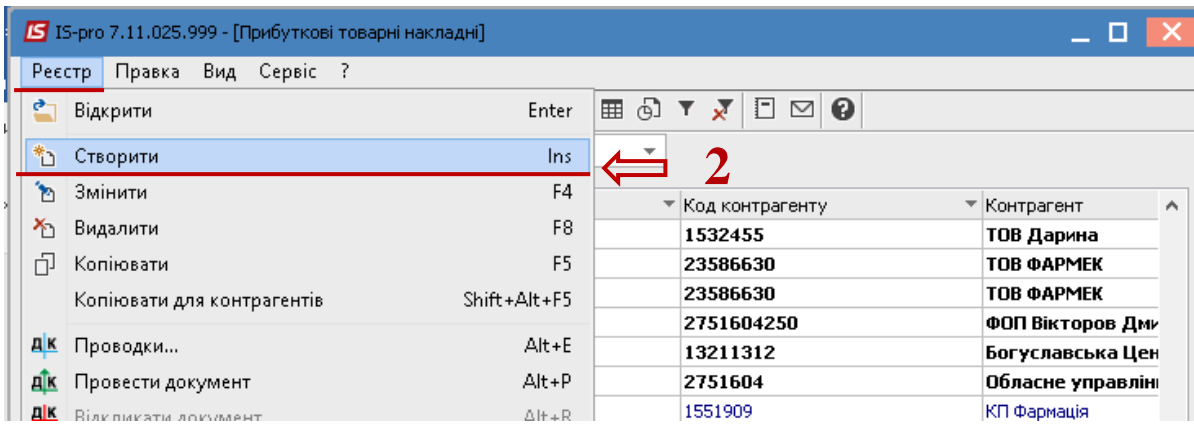

## В документі на закладці **Реквізити**:

- 3. В полі **Акт №** проставити номер документу у системі. Якщо в модулі **Налаштування** на закладці **Нумерація** встановлена відмітка **Автонумерація**, то номер присвоюється автоматично. Це внутрішній номер документу.
- 4. Зазначити номер вхідного документу;
- 5. Зазначити необхідну дата в полі **Дата від**. По замовчанню встановлюється поточна дата, при необхідності її можна змінити.
- 6. В полі **Розрахунковий рахунок власний** , при необхідності, перевибрати рахунок.

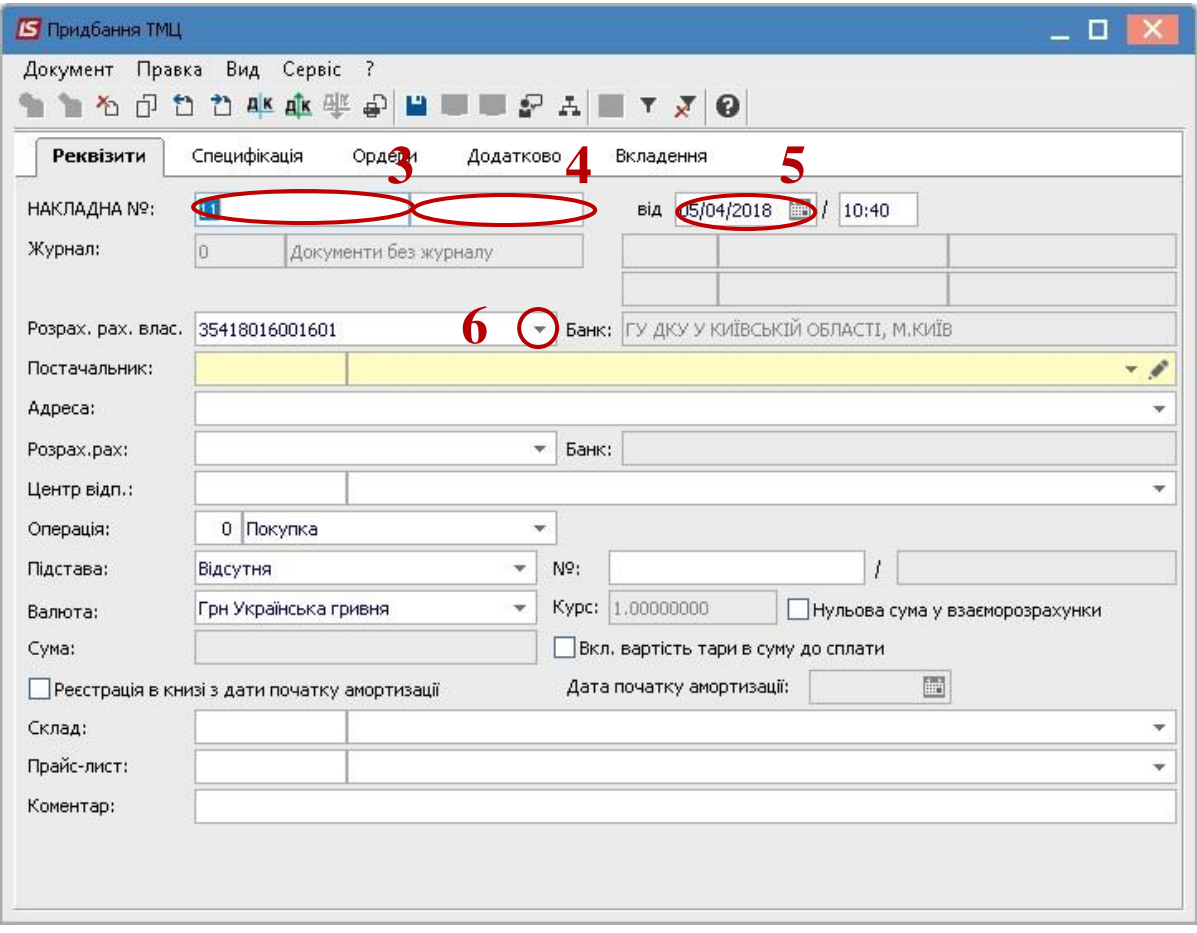

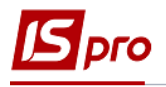

7. У вікні **Довідник банківських рахунків** у полі **Розрахунковий рахунок власний** вибрати необхідний розрахунковий рахунок та натиснути клавішу **Enter**.

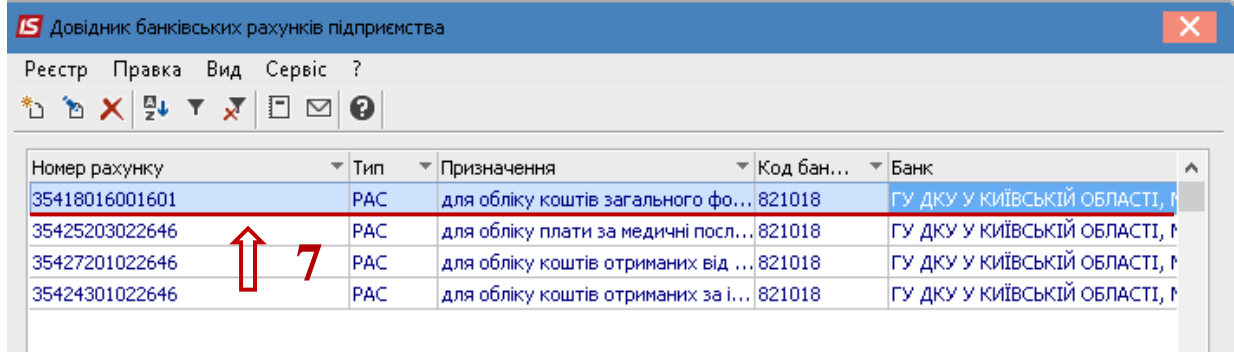

8. В полі **Постачальник** (може бути інша назва сторони, в залежності від тієї назви, яка прописана в конкретному налаштованому типі договору) обрати контрагента.

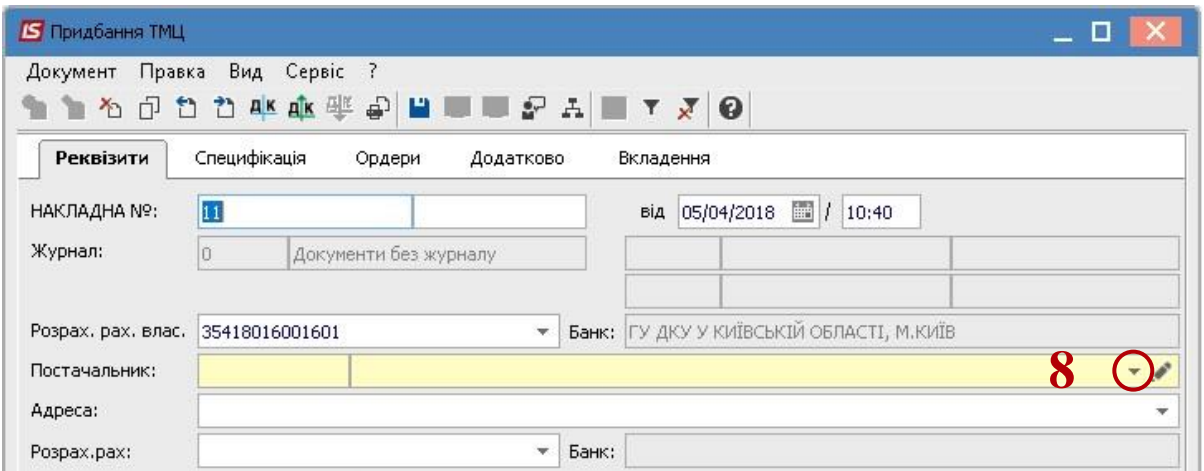

- 9. У вікні **Довідник контрагентів** вибрати необхідного контрагента.
- 10. Натиснути клавішу **ОК**.

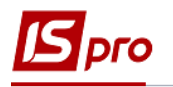

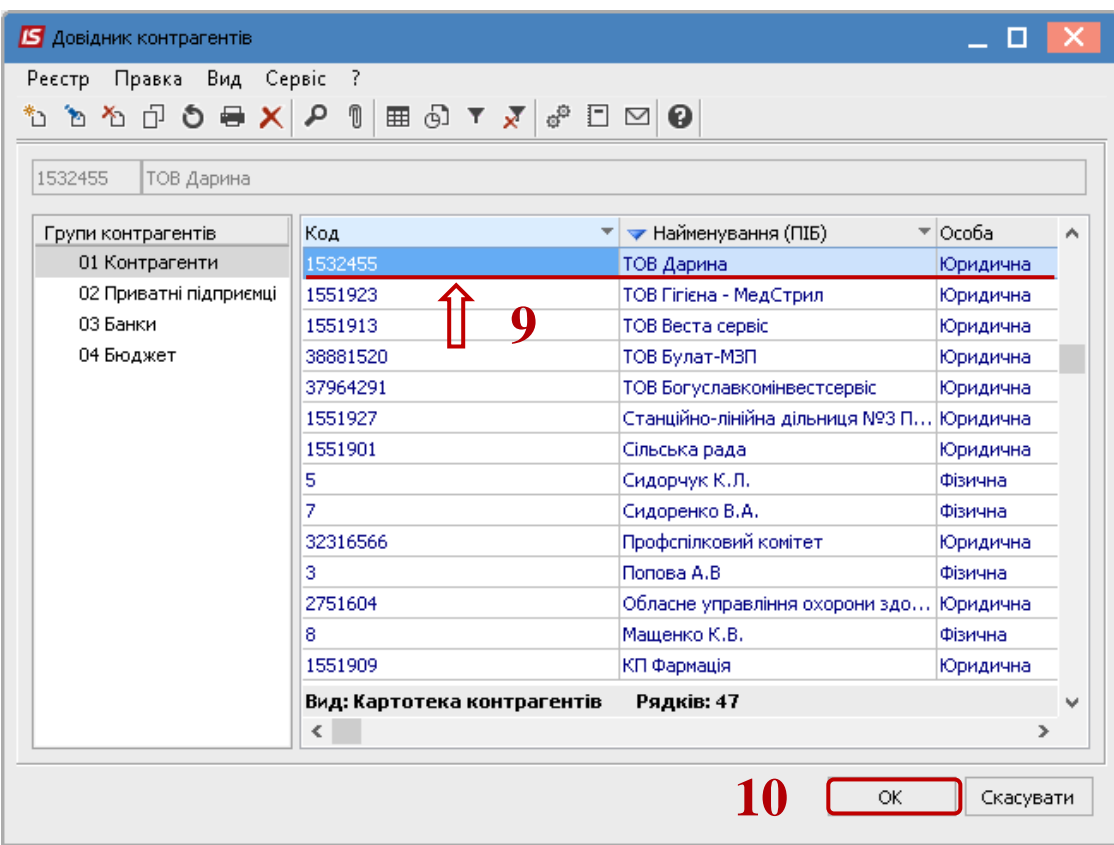

11. У документі на закладці **Реквізити** у полі **Операція** із запропонованого списку вибрати необхідний вид операції. Для загальної покупки ТМЦ обрати операцію **Покупка**, якщо МШП та ОЗ одразу передаються в облік (без передачі на склад), то відповідно вибрати операції **Надходження МШП** та **Надходження ОЗ** відповідно.

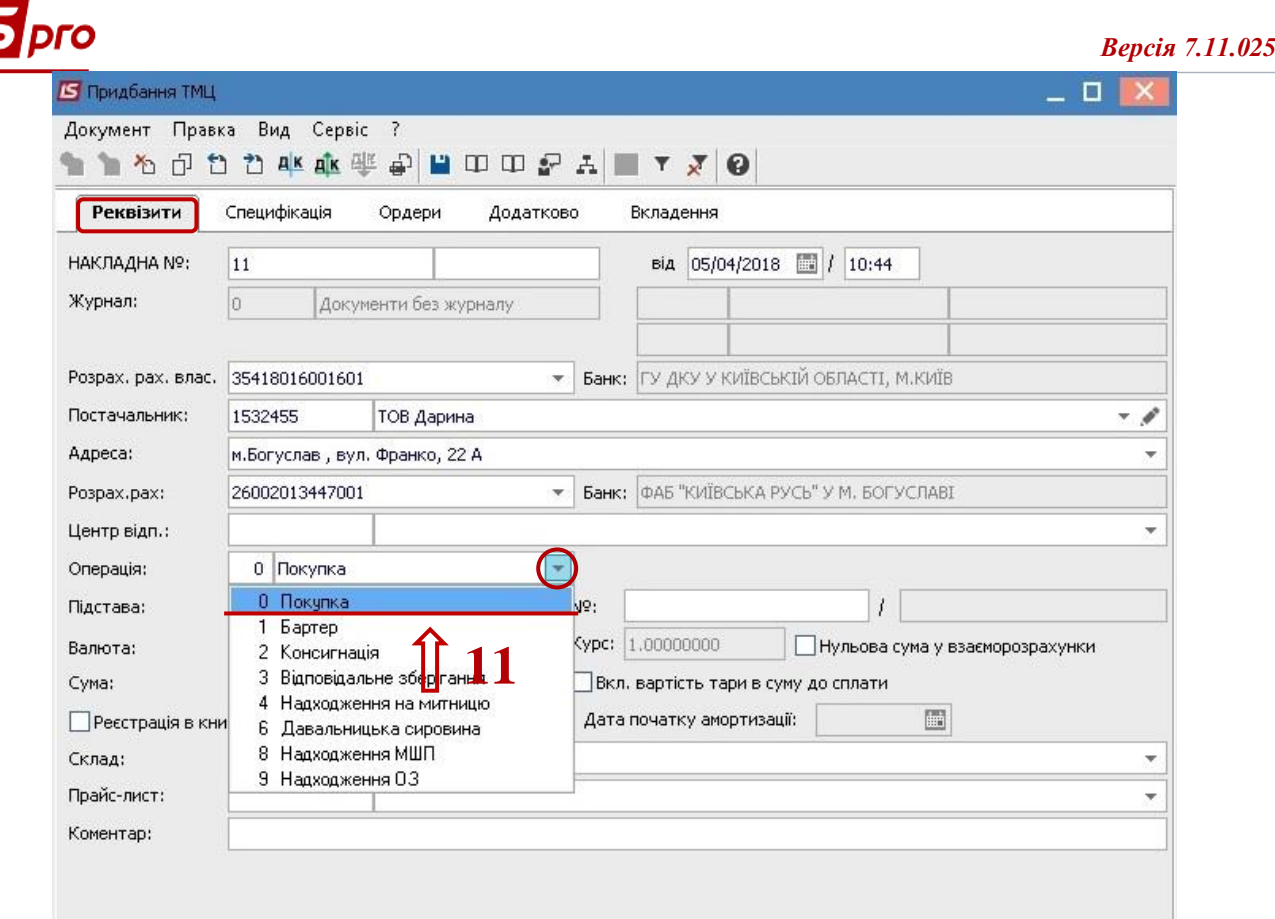

- 12. В полі **Підстава** із запропонованого списку вибрати необхідне.
- 13. Якщо в полі **Підстава** вибрати **Договір** або **Рахунок**, або **Замовлення** то буде доступне поле **№**, в якому вибрати необхідний документ. Якщо обрати **Відсутне**, номер не обирається. Слід мати на увазі, якщо в системі ведеться облік по договорах, а в даному документі не обрати підставу , то в договорі не буде відображено даний документ та може не закритись операція.

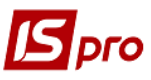

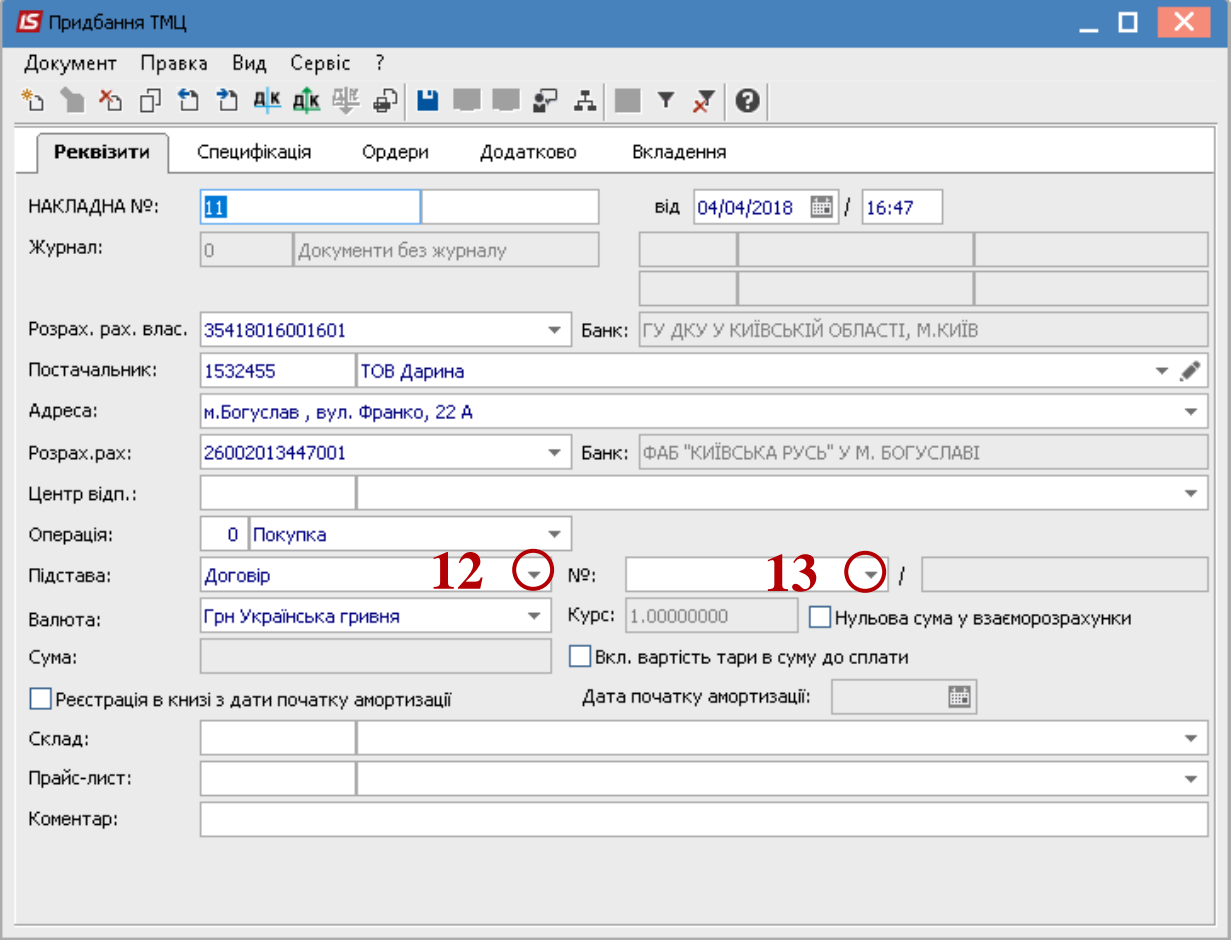

- 14. Для того щоб дані закладки **Специфікація** підтяглися з документу–підстави необхідно встановити відмітку по пункту меню **Вид / Вид операції** у вікні **Довідник виконуваних договорів** (назва вікна може бути інша, в залежності від вибраного параметру в полі **Підстава**).
- 15. Вибрати необхідний договір.
- 16. Натиснути клавішу **ОК**.

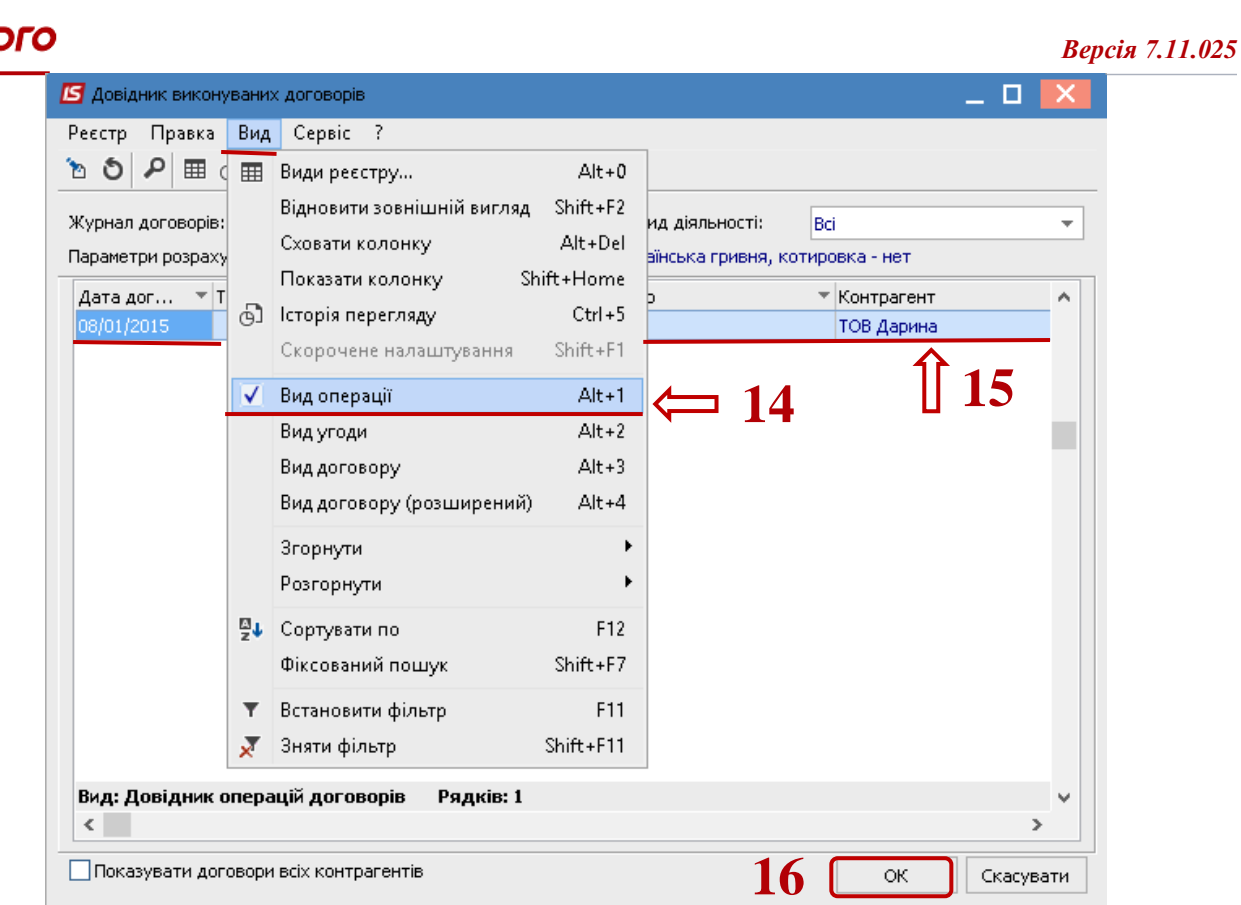

- 17. Якщо в системі використовується валютний облік, то в полі **Валюта** вибрати необхідну валюту.
- 18. Далі перейти на закладку **Специфікація**.

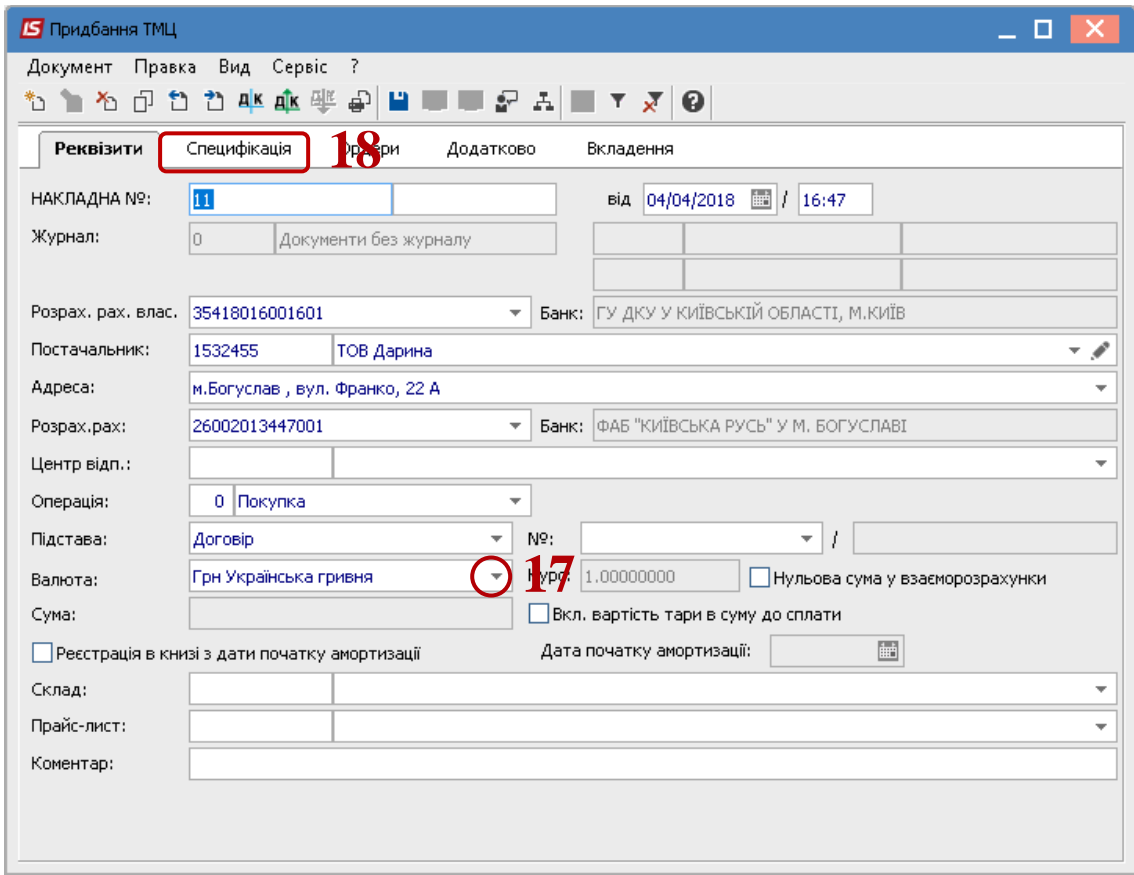

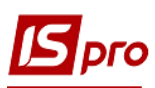

19. По пункту меню **Правка / Викликати довідник** (клавіша **F3**) для ТМЦ або **Викликати довідник послуг** (комбінація клавіша **Alt+F3**) для послуг.

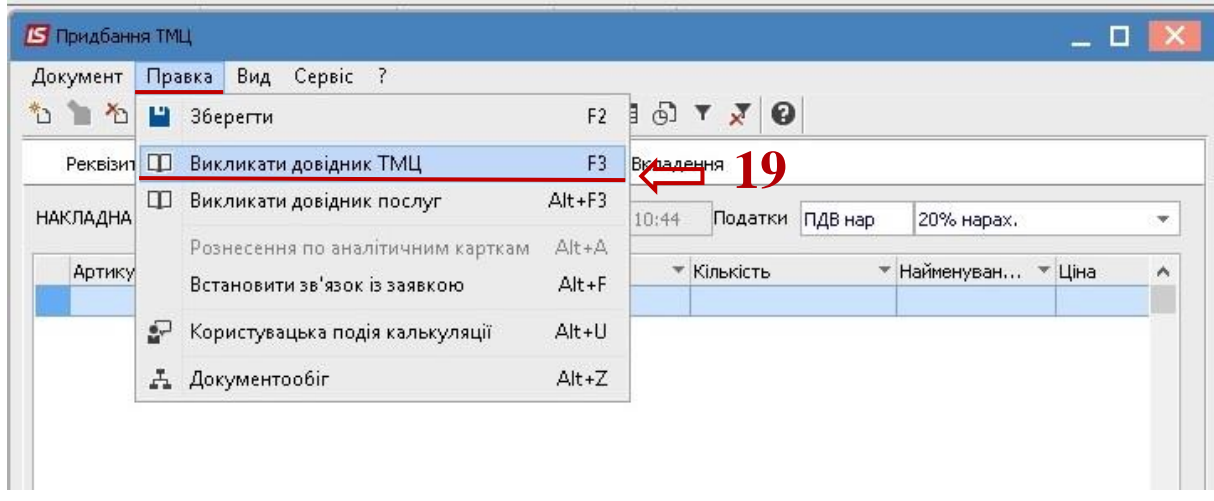

20. У вікні **Вибір номенклатурних позицій** вибрати необхідну позицію, натиснути на неї двічі лівою клавішею миші або клавішею **Enter.** 

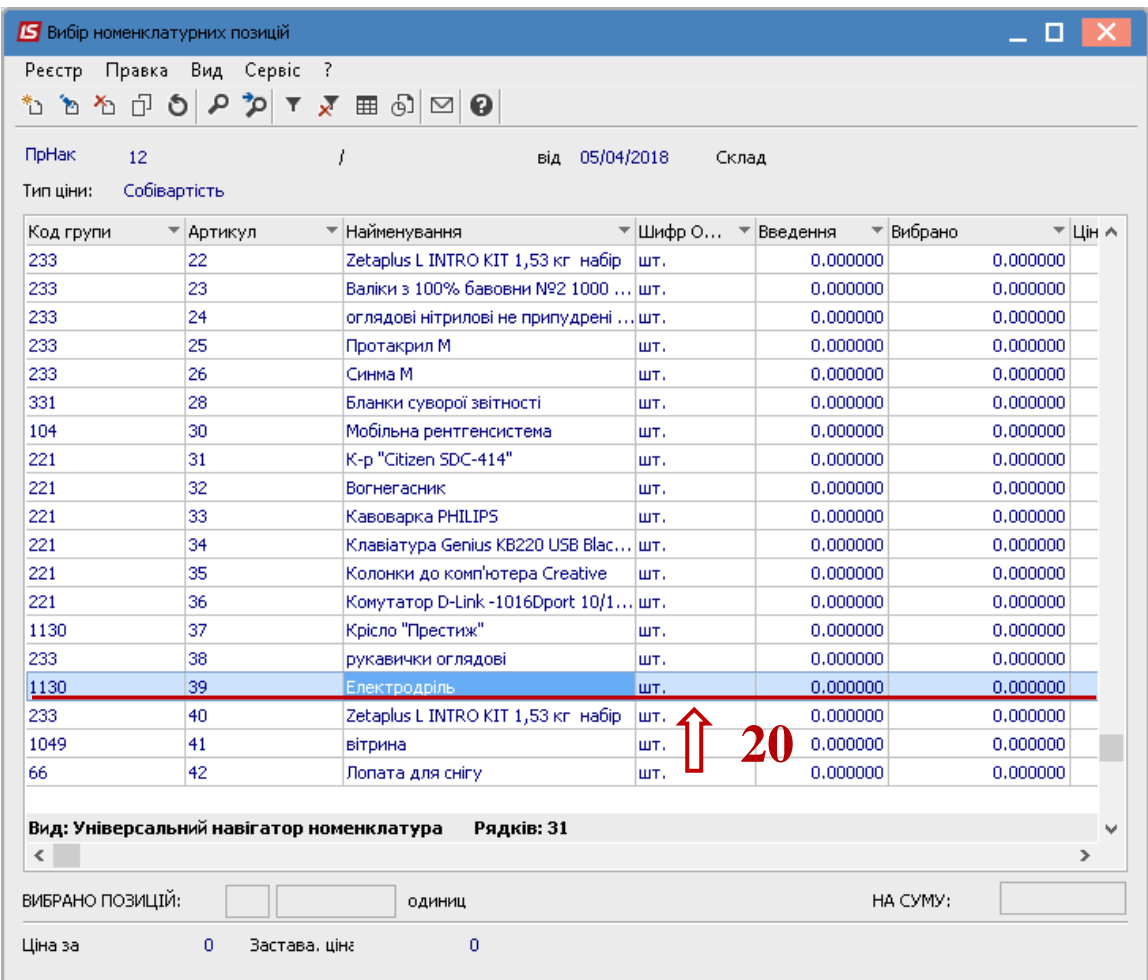

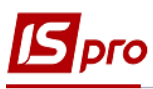

21. У вікні **Модифікація рядка документа** заповнити, при наявності, аналітику.

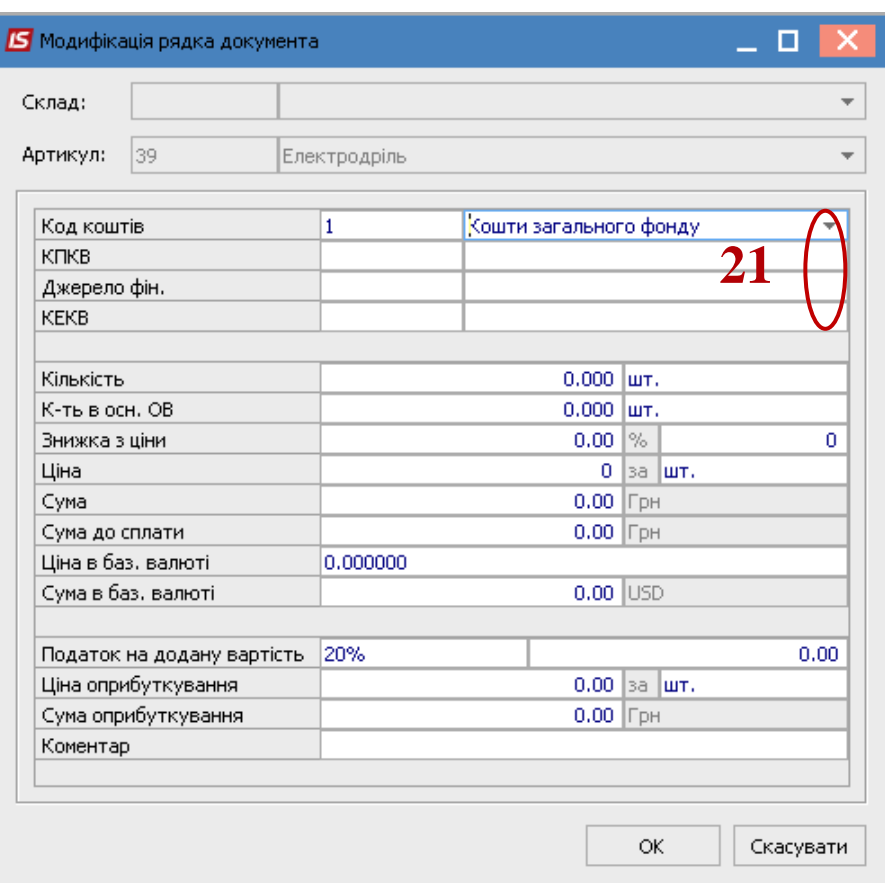

22. Зазначати необхідну кількість.

Якщо в системі використовується валютний облік , то з'явиться вікно **Курс валюти**, в якому в полі **Діючий курс** зазначити необхідний курс.

- 23. Зазначити необхідну **ціну.**
- 24. Вибрати **податкову модель**. Якщо налаштована номенклатурна картка, податкова модель встановлюється автоматично.
- 25. Натиснути клавішу **ОК**.

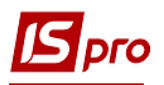

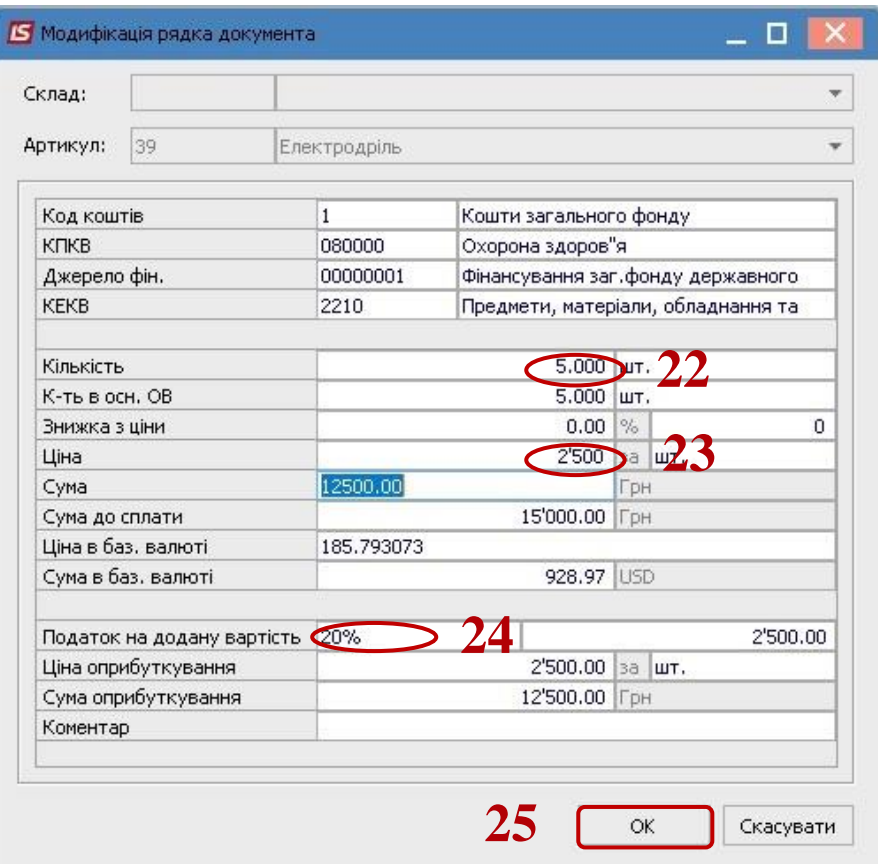

- 26. Після виконаних дій у вікні **Вибір номенклатурних позицій** заповнилося поле **Вибрано позицій** та поле **На суму.**
- 27. Закрити вікно.

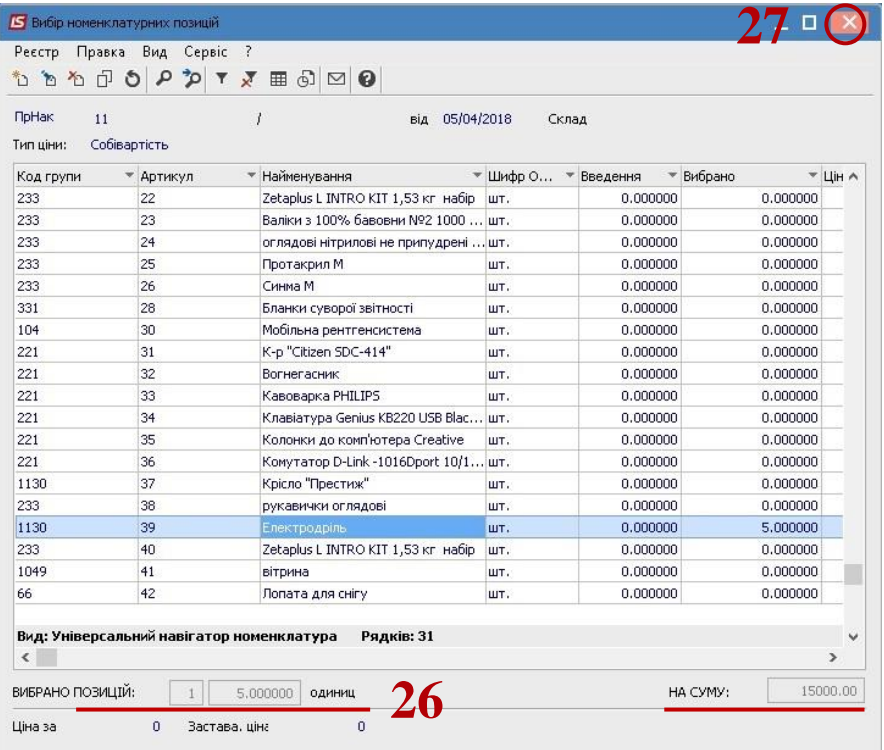

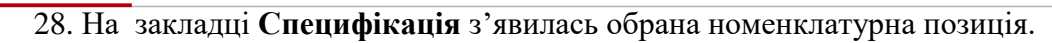

гo

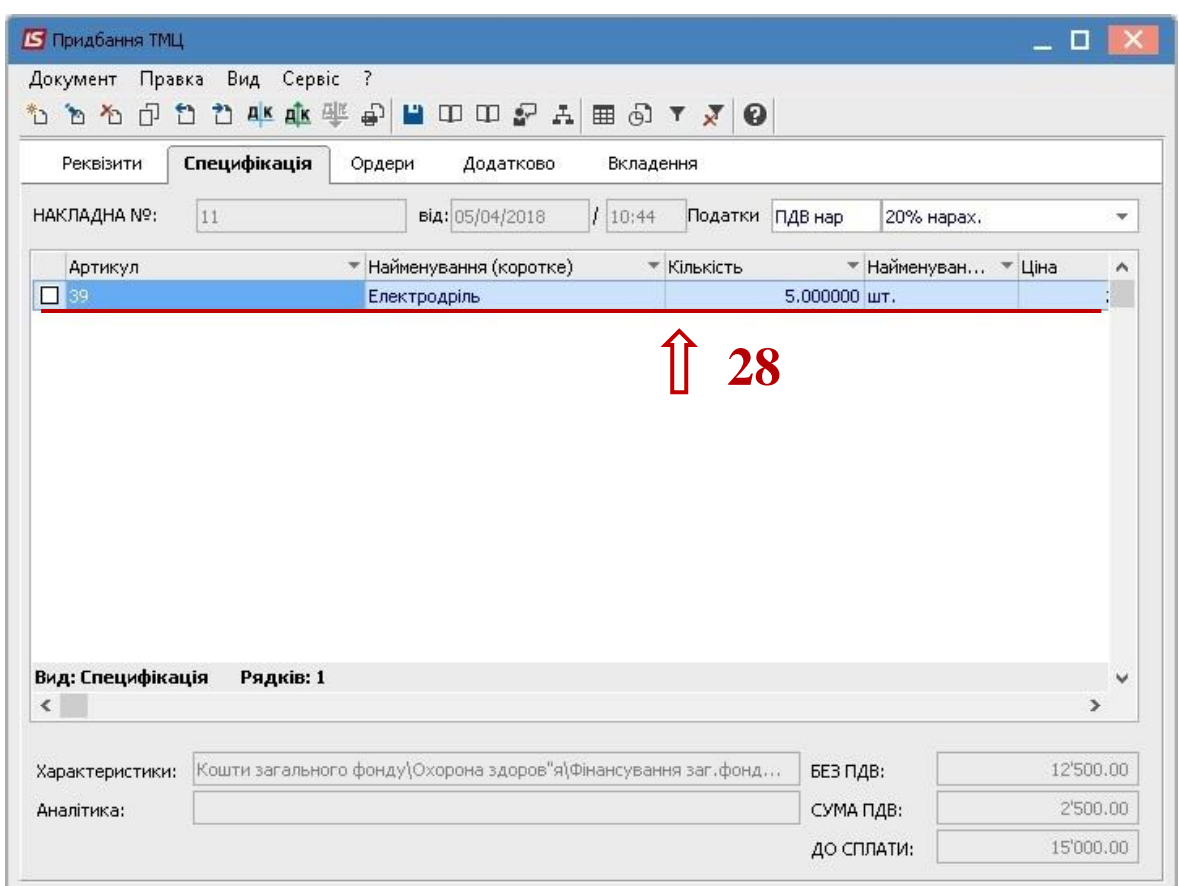

29. По пункту меню **Документ/ Сформувати/ Складський ордер** сформувати складський ордер.

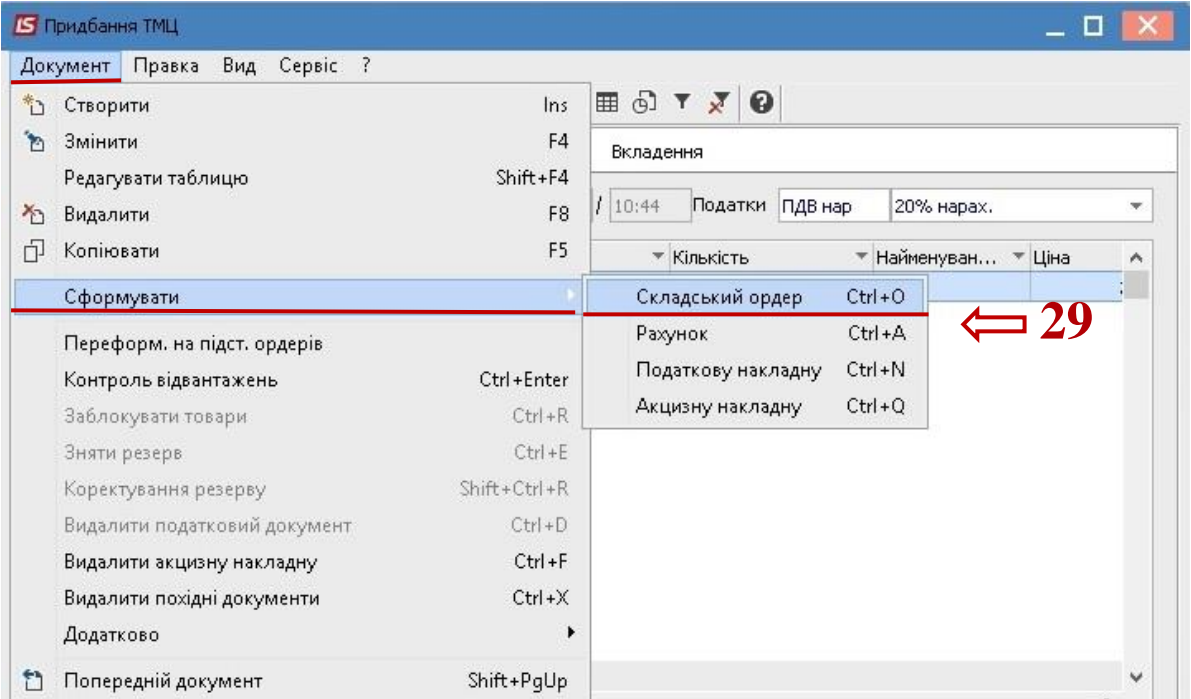

30. Натиснути клавішу **Так**.

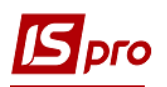

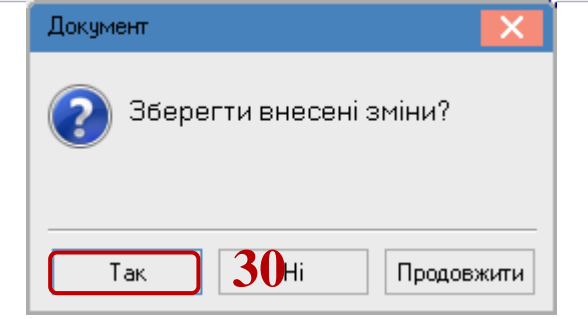

- 31. Якщо склад до цього не обраний, то відкриється вікно **Вибір місця зберігання**, в якому необхідно вибрати склад.
- 32. Натиснути клавішу **ОК**.

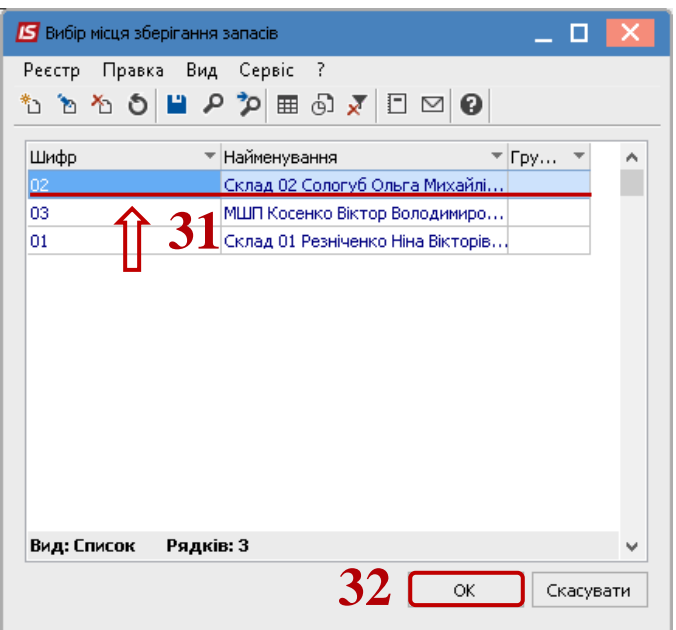

33. Якщо об'єкт обліку для номенклатурної позиції не налаштований, то відкриється вікно **Об'єкт обліку для номенклатури**, в якому із запропонованого списку вибрати необхідне.

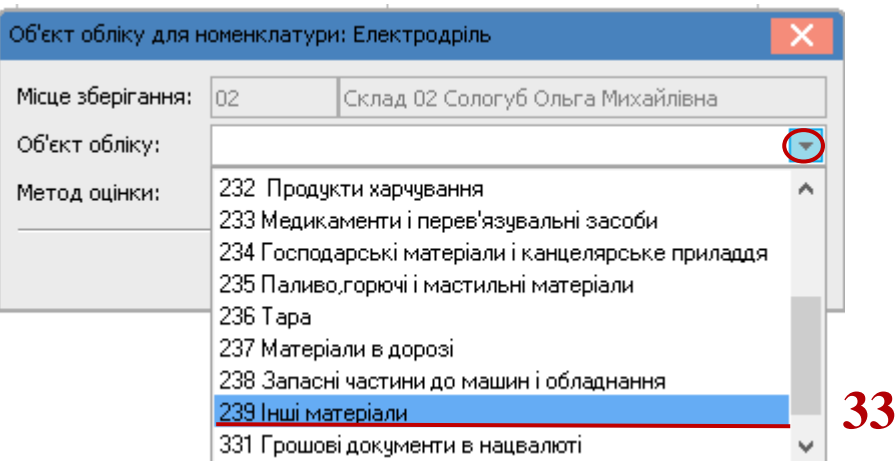

34. Система повідомляє, що сформований прибутковий ордер. Натиснути клавішу **ОК**.

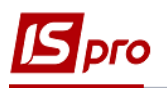

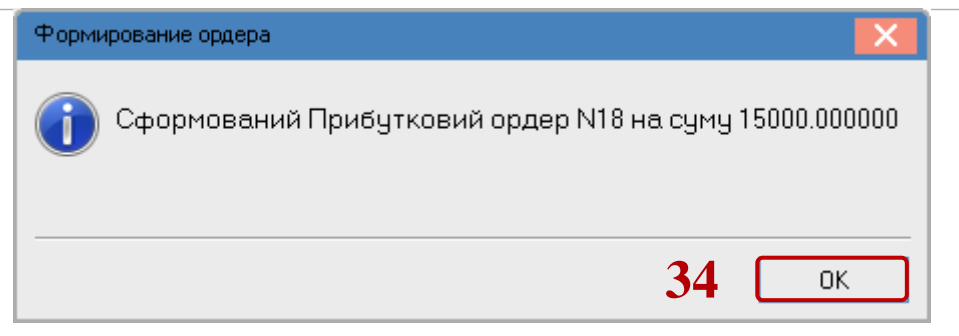

35. На закладці **Ордери** у вікні **Придбання ТМЦ** відображається сформований ордер.

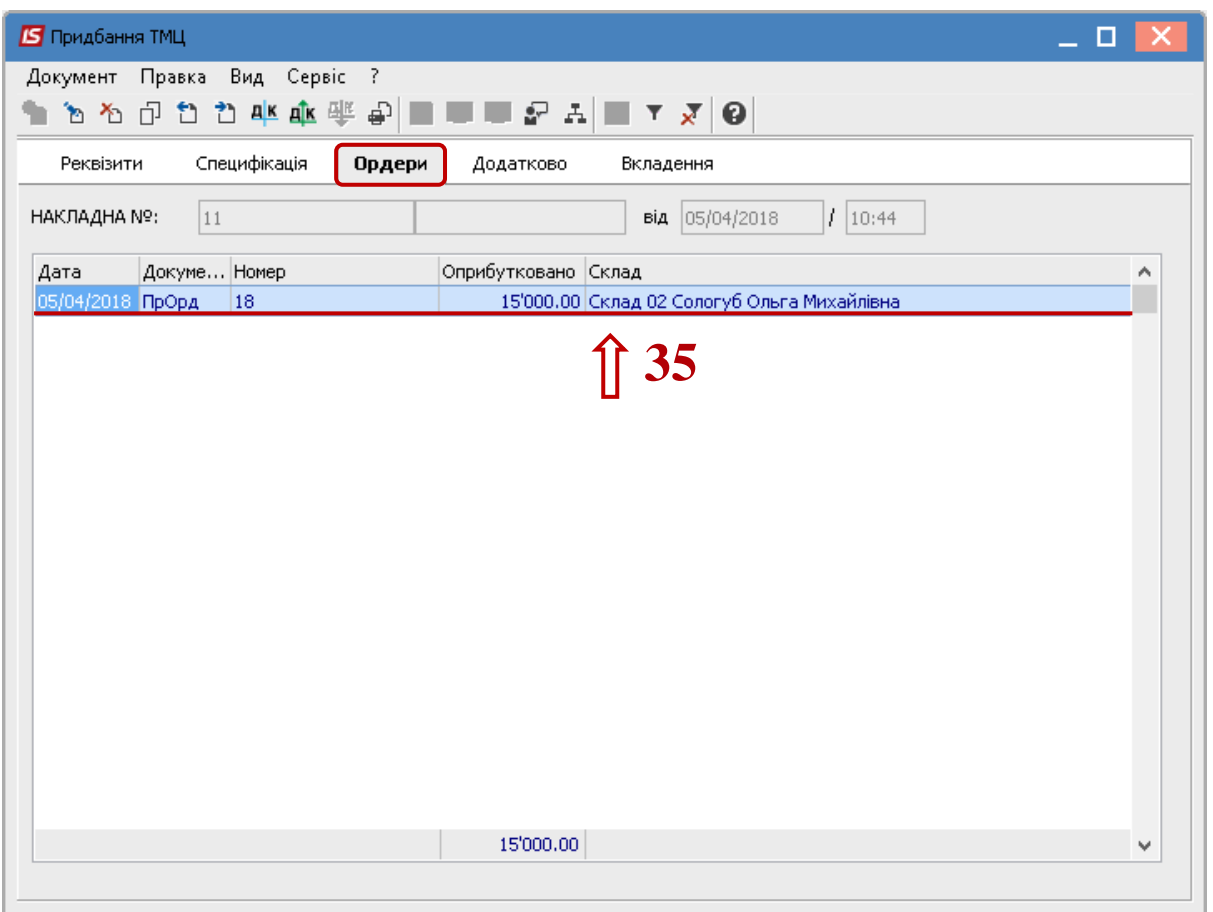

- 36. Натиснути іконку **ДТ-КТ** синього кольору, провести вибір типової операції (проводки). Далі відкривається вікно **Введення/Модифікація проводок по документу.**
- 37. Вибрати типову операцію, наприклад **Придбання ТМЦ.**
- 38. Натиснути кнопку **ОК**.
- 39. Натиснути на іконку **Дискету** зберегти **Документ надходження ОЗ**.
- 40. Натиснути на іконку **ДТ-КТ** зеленого кольору- документ провести в **Головну книгу**.
- 41. Закрити вікно.

**УВАГА!** Формування проводок по документу залежить технології роботи та від налаштувань.